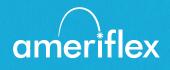

## **MyAmeriflex Portal Guide**

Streamline the out-of-pocket expense reimbursement process and give 24-hour access to Benefit Convenience Card information.

# Contents

| Getting Started                                                                           | 3      |
|-------------------------------------------------------------------------------------------|--------|
| Registration<br>Secure authentication                                                     | 4      |
| Your first login                                                                          | 4      |
| Navigate your online experience                                                           | 5      |
| Checking your account balance(s)                                                          | 5      |
| Submitting expenses and filing claims                                                     | 6      |
| Submitting a claim<br>Adding an expense for future payment<br>Viewing claims and expenses | 7      |
| Resolving pending debit card transactions                                                 | B      |
| Viewing and managing alerts & messages                                                    | 9<br>0 |

### **Getting Started**

The MyAmeriflex Portal can be accessed by visiting the following URL:

https://ameriflex.wealthcareportal.com/Page/Home

#### Registration

**Step 1:** If this is your first time accessing MyAmeriflex Portal, click the *register* button atop the right corner of the home screen.

**Step 2:** Complete the registration form (as shown in the image on the lower right).

- Choose a username & password
- Enter your demographic information
- Use your Social Security Number (no dashes) as the Employee ID

Your Benefit Convenience Card (BCC) number can be used in place of your Social Security Number/ Employee ID in the registration ID field.

The Employer ID is your group's code: AMFHOMECA

Before clicking *register*, be sure to view and accept the terms of use.

**Step 3:** Click *register*. The process may take a few seconds. Do not click your browser's back button or refresh the page.

| 8                                                                                                    |
|----------------------------------------------------------------------------------------------------|
| We will maintain the confidentiality of your personal information in<br>accordance with our privacy policy. |
| Sign in                                                                                                    |
| Username                                                                                                    |
| Forgot your Username? <u>Let us help</u>                                                                    |
| SIGN IN                                                                                                    |
| (j) To protect your personal information, we collect your password on a separate page.                      |
|                                                                                                    |
| Don't have an account? $\rho_{\rm T}$ REGISTER                                                              |
|                                                                                                    |

| 0  | Username *                 |               |
|----|----------------------------|---------------|
| 9  | Password *                 |               |
|    | Password Strength          |               |
| 8  | Confirm Password *         |               |
|    | First Name *               |               |
|    | Initial                    |               |
|    | Last Name *                |               |
| Ô  | Email *                    |               |
| 2= | Employee ID *              |               |
|    | Registration ID *          | Employer ID 🗸 |
|    |                            |               |
|    | l accept <u>Terms of U</u> | lse           |

#### Secure authentication

After the registration form is successfully completed, you will be prompted to complete the secure authentication setup process. This important step helps ensure your account is secure and private.

**Step 1:** Select your security questions. From the list, please select four security questions and provide your answers. These questions will be randomly asked during subsequent logins to ensure security. When finished, click *next*.

**Step 2:** Verify your email address. On the next page, you will be prompted to verify your email. Click *next*.

|                   | Register - Secure Authentication     STEP 1     STEP 2     STEP 3 |                                                                                                    |  |  |  |  |  |
|-------------------|-------------------------------------------------------------------|----------------------------------------------------------------------------------------------------|--|--|--|--|--|
|                   | First Name                                                        | Test                                                                                                    |  |  |  |  |  |
|                   | Last Name                                                         | Account                                                                                                    |  |  |  |  |  |
| $\hat{\boxtimes}$ | Confirm Email *                                                   | jsmith@website.com The email address entered is used for security encryption only. It is not used for solicitation purposes. |  |  |  |  |  |
|                   |                                                                   |                                                                                                    |  |  |  |  |  |
|                   |                                                                   |                                                                                                    |  |  |  |  |  |
|                   |                                                                   | CANCEL VEXT                                                                                                    |  |  |  |  |  |

**Step 3:** Submit setup information. On the next page, you'll be asked to verify the information you entered during the secure authentication process. After you've reviewed and confirmed the accuracy of this information, click *submit setup information*.

A confirmation page will display the successful completion of your registration.

### Your first login

Once registered, you will need to enter your username, answer security questions, and enter your password on all subsequent login attempts.

### Navigate your online experience

The navigation bar is located atop every page in the portal and gives you instant access to key areas and functions in the portal.

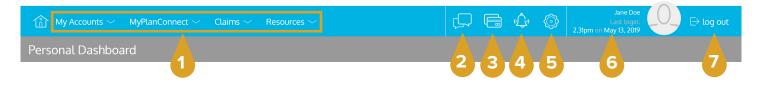

- 1. Page Menus: Hover over the menu name to view a list of available pages.
- 2. Contact Us: Send us a message.
- 3. Cards: Access and manage your Benefit Convenience Card(s).
- 4. Alerts: View important account alerts.
- 5. Communication Settings: Manage your email and SMS text alert settings & preferences.
- 6. User Profile: View and manage your profile settings.
- 7. Log Out: End your session.

### Checking your account balance(s)

Navigate to the My Accounts page to access a quick view of your Benefit Convenience Card balance(s). Each of your accounts displays in its own box, and provides at-a-glance details regarding your balance, funds spent, and important dates.

| Flexible Spending Account (01/01/2016-12/31/2016) |                           |                                        |                                                       |
|---------------------------------------------------|---------------------------|----------------------------------------|-------------------------------------------------------|
| Account Balance                                   | Account Summary           |                                        |                                                       |
|                                                   | Annual Election           | \$1,456.00                             | <ul> <li>Displays how much of your out</li> </ul>     |
| Available Balance<br>\$589.49                     | Payroll Deposits YTD      | \$1,568.99                             | of pocket has been spent, and                         |
|                                                   | Spent                     | <b>(</b> \$866. <sup>51</sup> <b>)</b> | how much is still available.                          |
| \$1,456. <sup>00</sup>                            | Balance                   | \$589.49                               | now much is suil available.                           |
| \$866.51                                          | Deadlines                 |                                        | <ul> <li>Important dates, such as the last</li> </ul> |
|                                                   | Plan Start                | lan 1 2016                             | day to spend funds, and the last                      |
|                                                   | Plan End                  | Jan 1, 2016                            | day claims can be submitted.                          |
|                                                   | Plan End                  | Dec 31, 2016                           |                                                       |
|                                                   | Last Day to Submit Claims | Mar 31, 2017                           |                                                       |
|                                                   | Last Day for Spending     | Dec 31, 2016                           |                                                       |
|                                                   |                           |                                        | Links to additional account                           |
| (i) VIEW DETAILS (S) TRANSACTIONS                 | 1IT CLAIM                 |                                        | <ul> <li>details, transactions, and claim</li> </ul>  |
|                                                   |                           |                                        | submission forms.                                     |

### Submitting expenses and filing claims

MyAmeriflex Portal allows you to enter new claims and expenses, as well as view and edit pending claims. If you have receipts or documentation to substantiate your claim, you can attach these to expedite the reimbursement process.

What is the difference between a claim and an expense?

**Claim:** Claims are simply reimbursement requests submitted for costs incurred when receiving eligible services, products, or procedures.

**Expense:** Expenses are used to track and manage your out of pocket eligible medical expenses. Expenses can be manually entered by you, or can also be automatically fed into your profile via electronic data feeds from your insurance carrier. Once entered, expenses can be submitted for reimbursement (just like a claim). Expenses can be submitted now or at later date.

#### **Submitting a claim**

To enter a claim and request reimbursement, navigate to the add claim page (by clicking submit claim or via the menu bar) and complete the form. Be sure to upload a receipt image if you have one. You can click browse to navigate to the file, or you can drag and drop from your computer. Click submit to send the request for processing.

When entering a claim, you can choose to have the reimbursement funds sent directly to you (if you have already paid your provider), or you can have payment sent directly to your provider (on your behalf).

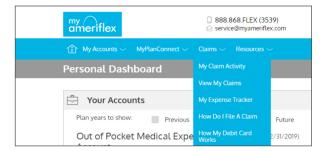

|                                       |                           | Add | Claim                 |            |        |
|---------------------------------------|---------------------------|-----|-----------------------|------------|--------|
| * - Required Fiel                     | d                         |     |                       |            |        |
| O. Claimant                           |                           |     |                       | Steve San  | nple 🗸 |
| Reimburse                             | ment Method               |     |                       | Card       | ~      |
| 0-1<br>17] Service Sta                | art Date *                |     |                       | select dat | e É    |
| 0-1<br>17] Service En                 | d Date *                  |     |                       | select dat | e É    |
| Service Ty                            | be *                      |     |                       | Select C   | )ne 🚿  |
| S Claim Amo                           | unt *                     |     |                       | \$ 0.00    |        |
| Would you<br>this as a re<br>payment? | like to submit<br>curring |     |                       |            |        |
| $\checkmark$                          | Yes                       |     | X                     | No         |        |
| Comments                              |                           |     |                       |            |        |
|                                       |                           |     |                       |            |        |
| 🖅 Upload Re                           | ceipt *                   |     |                       |            | BROWSE |
|                                       |                           |     | & DROP<br>seipts here |            |        |
|                                       |                           |     |                       |            |        |

\*\*Tip: Use the Pay Provider function during the runout period in Jan-Mar 31 every year for prior year's expenses.

If you pay a provider, choose your provider name from the dropdown menu. If you don't see your provider listed, select *add new provider record* to add your provider.

| X No             |
|------------------|
| Lahey Clinic 🗸 🗸 |
|                  |

| Er              | nter provider information |        |
|-----------------|---------------------------|--------|
| Provider Name * |                           |        |
| Address 1 *     |                           |        |
| O Address 2     |                           |        |
| E               |                           |        |
| State *         | Select state              | $\sim$ |
| T ZIP *         |                           |        |
| Phone           |                           |        |
|                 |                           |        |
|                 |                           | CANCEL |

#### Adding an expense for future payment

To enter an expense, open the *add expense for future payment* page and complete the form. Be sure to include the information below with your EOB.

- Amount your provider charged: Full amount billed for services provider.
- Insurance allowed amount: The maximum amount your health insurance plan will pay for services provided.
- Amount covered by insurance: The amount covered by your health insurance plan.
- Amount you paid out-ofpocket: The cost included in the insurance allowed amount that is for ineligible items or services.

| * - Required Field                 |             |   |                                     |                          |
|------------------------------------|-------------|---|-------------------------------------|--------------------------|
| Service Start Date *               | Apr 1, 2018 | 世 | 🛆 Claimant *                        | Steve Sample 🗸 🗸         |
| Service End Date *                 | Apr 1, 2018 | 世 | Provider                            | Dr. Smith                |
|                                    |             |   | Description                         | flu shot                 |
| Amount Your<br>Provider Charged    | \$ 200.00   |   | (\$) My Responsibility              | \$ 75.00                 |
| Insurance Allowed Amount           | \$ 175.00   |   | Reimbursed from My<br>Accounts      | \$ 0.00                  |
| Amount Covered by<br>Insurance     | \$ 100.00   |   | (\$) My Remaining<br>Responsibility | \$ 60.00                 |
| S Amount You Paid<br>Out-Of-Pocket | \$ 15.00    |   |                                     |                          |
| Comments                           |             | ^ | Upload Receipt                      | BROWSE                   |
|                                    |             | ~ |                                     | E C                      |
|                                    |             |   |                                     | G & DROP<br>eceipts here |

- My responsibility: Any part of the insurance allowed amount that is not covered by your health insurance plan.
- **Reimbursed from my accounts:** The amount reimbursed from your benefit accounts.
- My remaining responsibility: The remaining amount you can submit for reimbursement.

#### Viewing claims and expenses

Once entered, claims and expenses can be viewed on the *claims list* page.

From here, you can view claim status, attach receipts, and request reimbursement for eligible expenses.

| ction Needed           |                            |                                                                                 |                       |
|------------------------|----------------------------|---------------------------------------------------------------------------------|-----------------------|
| \$100.00               | Eligible for Reimbursement | Claim<br>Date of Service:<br>Oct 26, 2016                                       | REQUEST REIMBURSEMENT |
| pproved/Paid/Subi      | mitted                     |                                                                                 |                       |
| (\$32. <sup>99</sup> ) | Paid                       | Claim<br>Date of Service:<br>Nov 4, 2016<br>Date of Transaction:<br>Nov 9, 2016 |                       |
| (\$43. <sup>99</sup> ) | Paid                       | Claim<br>Date of Service:<br>Nov 3, 2016<br>Date of Transaction:<br>Nov 9, 2016 |                       |
| (\$54. <sup>00</sup> ) | Paid                       | Claim<br>Date of Service:<br>Nov 9, 2016<br>Date of Transaction:<br>Nov 9, 2016 |                       |
| (\$8.00)               | Paid                       | Claim<br>Date of Service:<br>Nov 7, 2016<br>Date of Transaction:<br>Nov 9, 2016 |                       |
| \$100.00               | Submitted                  | Claim<br>Date of Service:<br>Oct 26, 2016                                       | ADD RECEIPT           |
|                        | <                          | Page1of1                                                                        |                       |
| enied                  |                            |                                                                                 |                       |
| \$34.00                | Denied                     | Claim<br>Date of Service:<br>Nov 9, 2016<br>Date of Transaction:<br>Nov 9, 2016 |                       |

### Resolving pending debit card transactions

If you swipe your debit card for eligible products or services, you may be required to submit a receipt or other documentation before the debit card transaction can be approved. To aid in resolving pending debit card transactions, you can take the following action:

**Step 1:** Navigate to the *transactions* page.

**Step 2:** Locate the pending transaction (using the search filters).

**Step 3:** Click to expand the transaction, and click add receipt to attach your supporting documentation to the transaction.

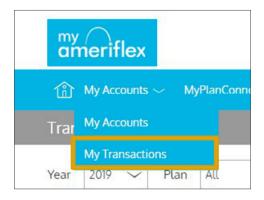

Our claims team will review the documentation you've submitted and update the transaction accordingly.

| ameriflex                     | ☐ 888.868.FLEX (3539)   |                               |                         |                                                   |
|-------------------------------|-------------------------|-------------------------------|-------------------------|---------------------------------------------------|
| 🏦 My Accounts 🗸 MyPlanConne   |                         |                               | ,C                      | Jane Doe<br>Last login:<br>2.31pm on May 13, 2019 |
| Transactions                  |                         |                               |                         |                                                   |
| Year 2019 🗸 Plan All          | ∼ Type All              | ~                             |                         |                                                   |
| Which transactions do you wan | t to see? Select here V |                               |                         |                                                   |
| -                             | Pending/Processing      | 💕 Denied 🔍 S                  | SEARCH FOR TRANSACTIONS | PRINT TRANSACTIONS                                |
| (\$6,000.00)                  |                         | <b>posit</b><br>rroll Deposit | Feb 22, 2019            |                                                   |
| Date Of Service               | Feb 22, 2019            |                               |                         | PRINT                                             |
| Description                   | Payroll Deposit         |                               |                         |                                                   |
| Claimant                      | Jane Doe                |                               |                         |                                                   |
| Account Type                  | PRM                     |                               |                         |                                                   |
| Plan Start Date               | Jan 1, 2014             |                               |                         |                                                   |
| Plan End Date                 | Dec 31, 2099            |                               |                         |                                                   |

### Viewing and managing alerts & messages

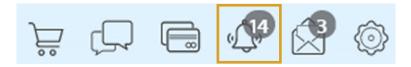

The bell icon in the navigation bar indicates when you have unread alerts awaiting your review. Depending on your communication preferences and your group's setup, these alerts could be anything from confirmation of an email address or password change, to notification that a claim you submitted has been received, to an alert that a card transaction was denied, to a wide variety of other communication types.

| Alerts |              |                                        |                           |                   |     |
|--------|--------------|----------------------------------------|---------------------------|-------------------|-----|
| SMS    | 🗸 Email      |                                        |                           | SEARCH FOR ALERTS | ô 🗆 |
| 9      | Feb 14, 2017 | Password Change                        | Your password has changed |                   |     |
| Ô      | Feb 14, 2017 | EmployeeEmailAddressChangePartnerAlert | Email Address Changed     |                   |     |
|        | Feb 14, 2017 | DepositReceivedPartnerAlert            | Contribution Received     |                   |     |
|        |              |                                        | 8 of 18                   |                   |     |

Click on an individual message to see the full text:

|                                                                                                    |                                        | Alert Details |       | Х       |  |  |  |  |  |
|----------------------------------------------------------------------------------------------------|----------------------------------------|---------------|-------|---------|--|--|--|--|--|
| Feb 14, 2017 1:31pm<br>noreply@yourtpa.com                                                                                                    |                                        |               |       |         |  |  |  |  |  |
| Your password has chang                                                                                                    | ged                                    |               |       |         |  |  |  |  |  |
| Administrator Name:                                                                                                    | Vimly Benefit Solutions                |               |       |         |  |  |  |  |  |
| Administrator Address:                                                                                                    | OHCWT<br>PO Box 6<br>Mukilteo WA 98275 |               |       |         |  |  |  |  |  |
| Employer Name:                                                                                                    | Sample Group                           |               |       |         |  |  |  |  |  |
| Participant Name:                                                                                                    | John Tester                            |               |       |         |  |  |  |  |  |
| Password Changed<br>You have successfully updated your password information for accessing the Wealth Care Portal.<br>If you have any questions or concerns, please contact us at:<br>888-888-9899<br>Thank you, |                                        |               |       |         |  |  |  |  |  |
| WealthCare Demo Admir                                                                                                    | histrator                              |               |       |         |  |  |  |  |  |
|                                                                                                    |                                        |               | PRINT | × CLOSE |  |  |  |  |  |

#### **Changing your alert preferences**

You can change whether you receive certain alert types, as well as how you receive them from the *communication settings* page. This page can be accessed by clicking the sprocket symbol in the navigation bar.

You may choose, for each alert type, whether you receive it via mobile, email, both, or neither. Click *save* when you are done editing your preferences.

You can also use this page to update your email address, and to register your mobile phone for SMS text alerts.

The envelope icon in the navigation bar indicates when you have unread messages awaiting review. These messages include copies of manual claim letters, receipt notification letters, and reimbursement letters. Similar to alerts, you can simply click any message item to see the letter text in full.

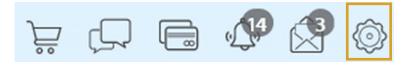

| Assigned Notifications                                                                                                    |        |       |      |                           | Email Address                                                                                                    |                                |   |  |
|----------------------------------------------------------------------------------------------------|--------|-------|------|---------------------------|----------------------------------------------------------------------------------------------------|--------------------------------|---|--|
| The notifications below are available to you. Please define the<br>delivery method for these notifications. If mobile number and/or<br>email is not an available delivery method, please make sure you<br>have an active email address and registreed mobile number |        |       |      |                           | email@email.com                                                                                                    | 0                              | Ū |  |
| listed on the right.                                                                                                    |        |       |      | Denne Registration Status |                                                                                                    |                                |   |  |
|                                                                                                    | mobile | email | both | none                      | 11234567891 Pending                                                                                                    | Ť                              | Y |  |
| Account Balance Alert                                                                                                    |        |       |      |                           | You will receive a text to the number shown above asking you to<br>complete the registration process. Once registered, your phone's a                                            |                                |   |  |
| Account Deductible Met                                                                                                    |        |       |      |                           | will show as Registered instead of Pending. If your num<br>Pending status or if you never receive the registration t<br>contact support for assistance in resolving the issue. O | ext, please<br>nce registered, |   |  |
| Billing Address Change                                                                                                    |        |       |      |                           | text BAL to 97487 to receive your current year account i<br>can opt-out at anytime by texting STOP. For help with to<br>please text HELP to 97487.                               |                                |   |  |
| Card Mailed                                                                                                    |        |       |      |                           |                                                                                                    |                                |   |  |
| Card Transaction Approved                                                                                                    |        |       |      |                           |                                                                                                    |                                |   |  |
| Card Transaction Denied                                                                                                    |        |       |      |                           |                                                                                                    |                                |   |  |
| Completed HSA Payment Notice                                                                                                    |        |       |      |                           |                                                                                                    |                                |   |  |
| Deposit Received                                                                                                    |        |       |      |                           |                                                                                                    |                                |   |  |
| Enrollee Welcome Email                                                                                                    |        |       |      |                           |                                                                                                    |                                |   |  |
| Failed HSA Payment Notice                                                                                                    |        |       |      |                           |                                                                                                    |                                |   |  |
| Manual Claim Entered                                                                                                    |        |       |      |                           |                                                                                                    |                                |   |  |
| Password Change                                                                                                    |        |       |      |                           |                                                                                                    |                                |   |  |
| Year End Reminder                                                                                                    |        |       |      |                           |                                                                                                    |                                |   |  |
| $\checkmark$                                                                                                    | SAVE   |       |      |                           |                                                                                                    |                                |   |  |
|                                                                                                    |        |       |      |                           |                                                                                                    |                                |   |  |

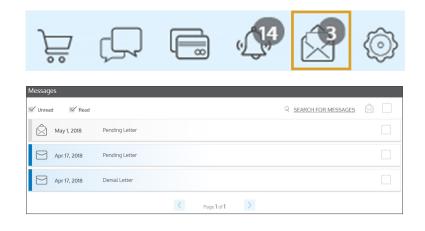

### If you have any questions, you can contact the Ameriflex Participant Services team:

Monday - Friday, 8:30 a.m. - 8:00 p.m. (ET)

Phone 888.868.FLEX (3539)

**Email** service@myameriflex.com

> Chat myameriflex.com